### **Sisukord**

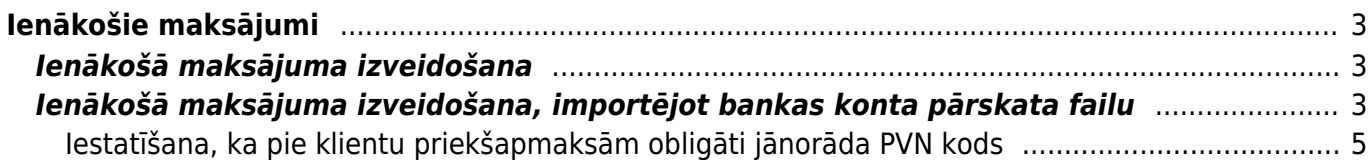

# <span id="page-2-0"></span>**Ienākošie maksājumi**

Ienākošajos maksājumos reģistrē no klientiem saņemtos maksājumus, kuri veikti rēķinu un klientu pasūtījumu apmaksai, priekšapmaksas maksājumus, naudas atgriešanu klientiem.

 Lai nerastos nesakritības starp virsgrāmatu un klientu bilancēm, atskaitēm par klientu maksājumiem un debitoru dokumentu bilancēm, ar debitoriem saistītie maksājumi ir jāreģistrē ienākošo maksājumu dokumentos.

Nekādā gadījumā nav jāveido grāmatojumi par maksājumiem, neveidojot maksājumu dokumentus.

## <span id="page-2-1"></span>**Ienākošā maksājuma izveidošana**

Visbiežāk izmantotie veidi ienākošā maksājuma izveidošanai ir:

- [Bankas konta pārskata par ienākošajiem maksājumiem importēšana dokumentā Ienākošie](#page--1-0) [maksājumi.](#page--1-0)
- [Bankas konta pārskata importēšana dokumentā Bankas imports, no bankas konta pārskata datiem](https://wiki.directo.ee/lv/fin_valjavote) [izveidojot dažāda veida dokumentus, ieskaitot ienākošos maksājumus.](https://wiki.directo.ee/lv/fin_valjavote)

## <span id="page-2-2"></span>**Ienākošā maksājuma izveidošana, importējot bankas konta pārskata failu**

Lai izveidotu ienākošā maksājuma dokumentu, importējot bankas konta pārskata failu:

1) No internetbankas jālejupielādē datorā bankas konta pārskats par ienākošajiem maksājumiem, no kura sistēmā jāizveido maksājuma dokuments.

2) No galvenās izvēlnes jādodas uz kolonnu PĀRDOŠANA → DOKUMENTI → Ienākošie maksājumi

Pēc tam jānospiež poga Pievienot jaunu.

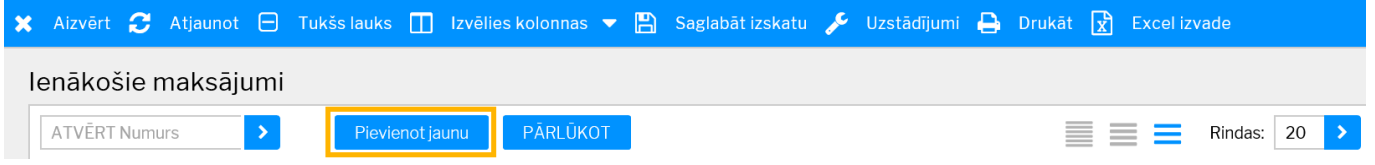

3) Tad tiks atvērts maksājuma dokuments. Maksājuma dokumenta augšējā daļā jāaizpilda lauki:

- **Numurs** jānorāda intervāls, no kura dokumentam tiks piešķirts numurs.
- **Datums** maksājuma datums.
- **Maks.veids** jānorāda maksājuma veids, kurš atbilst uzņēmuma bankas kontam, no kura tika iegūts konta pārskats, kurš tiks importēts "Directo".

4) Pēc tam dokumentā jānospiež poga Saglabāt.

#### 5) Pēc tam dokumentā jānospiež poga IMPORTĒT SEPA EST vai IMPORTĒT FIDAVISTA.

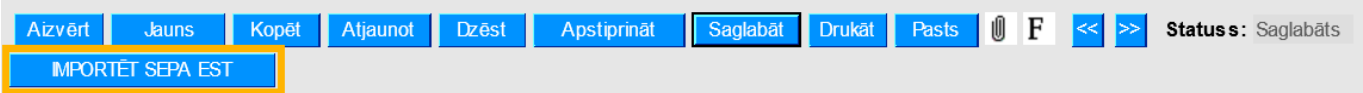

6) Jānoklikšķina poga Browse… un no datora jāizvēlas importējamais fails.

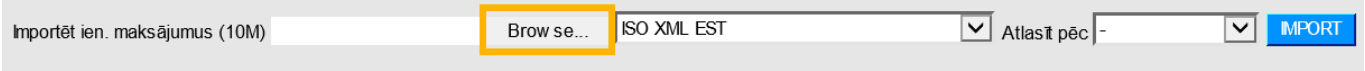

7) Pēc tam jānorāda, kāda formāta bankas konta pārskata fails jāimportē, un jānospiež poga IMPORT. Piemērā tiks importēts ISO XML formāta fails.

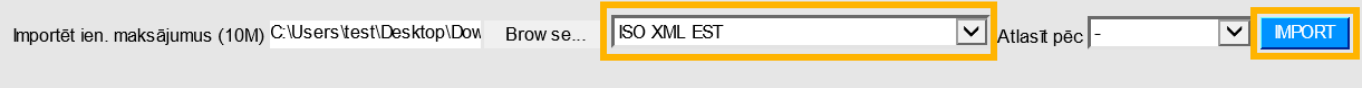

8) Tad tiks parādīts saraksts ar bankas konta pārskatā esošajiem maksājumiem. Lai aizpildītu maksājuma dokumentu ar konta pārskatā esošajiem maksājumiem, jānospiež poga IEKOPĒT.

9) Pēc tam jāpārbauda, vai dokuments ir aizpildīts pareizi:

• Laukā **Klients** jābūt norādītam tā klienta kodam, no kura saņemts maksājums.

• Laukā **Bankas val.** jābūt norādītai valūtai, kurā saņemts maksājums, bet laukā **Kurss K** – valūtas kursam.

• Laukā **Bankas summa** jābūt norādītai maksājuma summai.

• Ja maksājums ir veikts rēkina apmaksai, tad laukā **Rēķins** jābūt rēķina numuram.

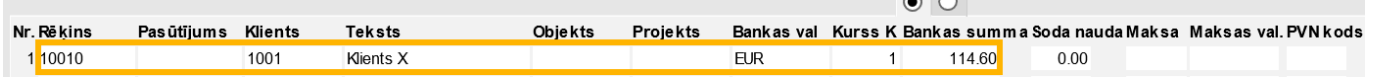

• Ja maksājums veikts klienta pasūtījuma apmaksai, tad laukā **Pasūtījums** jābūt norādītam klienta pasūtījuma numuram. Ja šim avansam jāpiemēro PVN, tad laukā **PVN kods** jānorāda PVN kods. • Ja saņemtais maksājums ir priekšapmaksa, kas nav jāpiesaista klienta pasūtījumam, tad lauciņā

**Klients** jānorāda klienta kods. Ja avansam ir jāpiemēro PVN, tad laukā **PVN kods** jānorāda PVN kods.

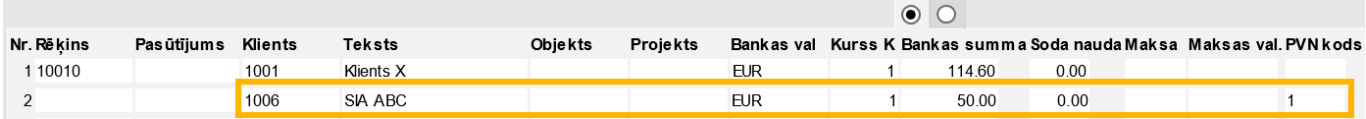

Citi lauki jāaizpilda atkarībā no nepieciešamības:

• Maksājuma dokumenta rindās, lauciņā **Datums** norāda maksājuma saņemšanas datumu tad, ja tas atšķiras no datuma, kurš norādīts dokumenta augšdaļā laukā **Datums**. Rindām, kurās datums nav norādīts, tiks piemērots dokumenta galvā norādītais datums.

• Ja viss maksājuma dokuments ir saistīts ar kādu objektu, tad dokumenta galvas laukā **Objekts** jānorāda objekta kods. Savukārt, ja konkrētas dokumenta rindas ir saistītas ar kādu objektu, tad konkrētajās dokumenta rindās, lauciņā **Objekts** ir jānorāda objekta kods.

• Ja jānorāda, ka viss maksājuma dokuments attiecas uz kādu projektu, tad dokumenta galvas laukā **Projekts** jānorāda projekta kods. Savukārt, ja jānorāda, ka konkrētas maksājuma dokumenta rindas attiecas uz kādu projektu, tad dokumenta rindās, lauciņā **Projekts** jānorāda projekta kods.

10) Lai saglabātu maksājuma dokumentu, tajā jānospiež poga Saglabāt. Savukārt, lai iegrāmatotu dokumentu, tajā jānospiež poga Apstiprināt un pēc tam – Saglabāt.

### <span id="page-4-0"></span>**Iestatīšana, ka pie klientu priekšapmaksām obligāti jānorāda PVN kods**

[Ja nepieciešams, var iestatīt, ka pie klientu veiktajām priekšapmaksām obligāti jānorāda PVN kods un](https://wiki.directo.ee/_media/lv/uzstadijuma_meklesana_prieksapmaksas_pvn.png) [ka ienākošā maksājuma dokumentu nevarēs iegrāmatot, ja pie kādas no priekšapmaksām nebūs](https://wiki.directo.ee/_media/lv/uzstadijuma_meklesana_prieksapmaksas_pvn.png) [norādīts PVN kods.](https://wiki.directo.ee/_media/lv/uzstadijuma_meklesana_prieksapmaksas_pvn.png)

Lai to iestatītu:

1) No galvenās izvēlnes jādodas uz UZSTĀDĪJUMI → Sistēmas uzstādījumi

2) Uzstādījumu meklēšanas laukā jāieraksta **priekšapmaksas PVN** un jānospiež taustiņš Enter vai jāuzspiež uz meklēšanas ikonas.

 $\pmb{\times}$ 

3) Tad tiks parādīts uzstādījums **Priekšapmaksas PVN kods ir jānorāda obligāti**. Pie tā jānorāda opcija **jā** un pēc tam jānospiež poga Saglabāt.  $\pmb{\times}$ 

From: <https://wiki.directo.ee/> - **Directo Help**

Last update: **2021/12/15 09:25**

Permanent link: **[https://wiki.directo.ee/lv/mr\\_laekumine?rev=1639553154](https://wiki.directo.ee/lv/mr_laekumine?rev=1639553154)**

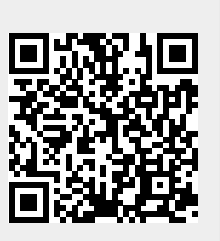